# 3D学校案内

#### 眞野 伸也・守屋 圭祐

1. 研究概要

 Metaseqoia や HSP などのソフトを使って, 3D の学校案内を作成した。

- 2.研究内容
- (1)動機

 以下のような理由より今回の課題研究の内容 を決定した。

①普段目にする 3D で表現された映像を自分達 の手で作り上げてみたいと思ったため。

②C 言語や BASIC などのプログラミング言語を 学んできて3年生になった今、他のプログラミン グ言語についても学んでみたいと考えたため。

(2)目的

 普段過ごしている学校をコンピュータ上で3D で表現するという経験を通じて,プログラミン グや3D モデリングに関する知識を深める。

(3)使用したソフトについて

今回使用したソフトを以下に示す

①Hot Soup Processor(HSP)

1994年におにたま氏に開発されたプログラ ミング言語環境。

主な特徴として,小学生でも簡単にプログラミン グを始められる反面, 3D や OS に干渉すると, 途端に難しくなる手続き型言語である。

他の言語とは違って行番号は利用できないので, 文から文へ飛ぶことができなくなっている。

他にもラベルを用いて,サブルーチンの別個記述 が可能となっている。

②Metasequoia

3D ポリゴンモデラーと呼ばれる種類のソフトウ ェア。

日本ではアマチュアからプロまで幅広い層の人達 に使われている。

シェアウェア(有料)版とフリーウェア(無料) 版の2種類が提供されている。

③Rok De Bone2

Metasequoia で作成したデータにモーションを付 けるためのツール。

(4)作業手順

 今回の課題研究の作業手順を以下に示す ①3D モデルの作成 Metaseqoia を使用して教室や校舎,人などの3

D モデルを作成する。

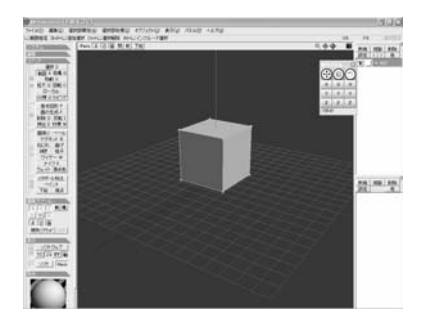

#### 図1 3D モデル作成画面

図 1 のように最初は立方体や球などの基本的な図 形から,ナイフ機能や押し出し機能などのさまざ まな機能を使って,少しずつ目的の形に近づけて いく。

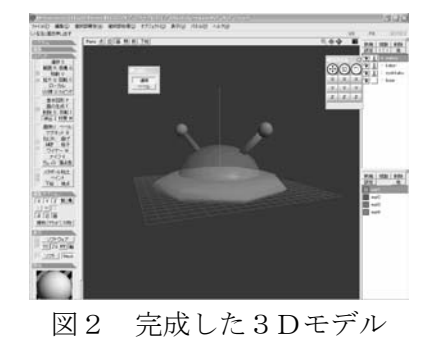

②人の3D モデルにボーンを加える。 ボーンとは文字通り骨のようなもので,3D モデ ルにモーションをつける際,必要になる。 今回使用した Rok De Bone2 では線オブジェクト をボーンとして取り扱う。

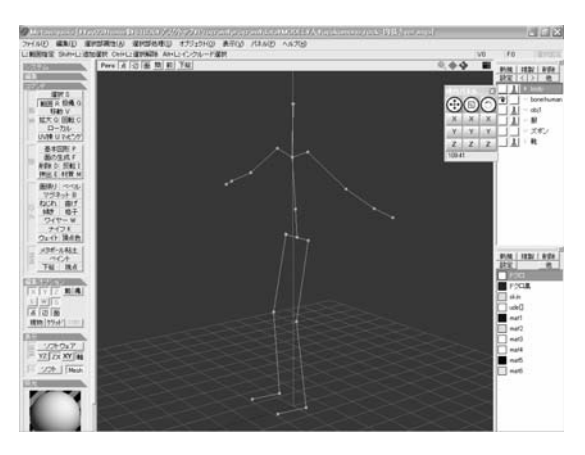

図 2 人間の 3D モデルのボーン

③3D モデルのモーションを作成する

Rok De Bone2 を使用して,手順②でボーンを 加えた 3D モデルにモーションを作成する。 ボーンの入っていないモデルではモーションを作 成することができない。

いくつかのフレームを作成しそのフレームごと にモデルのポーズを変えていくとフレームとフレ ームの間をこのソフトが自動的に埋めて,滑らか に動いているように見える。

④HSP を使ってプログラムを作成する pathbuf0=dir cur+"\\data\\MODEL\\\\MODEL\\  $\text{YY}\lambda$ .sig" pathbuf1 =  $\text{dir\_cur} + \text{``$Y\text{Y}data$Y\text{M}ODELYY} \wedge$ \\walk.moa" E3DSigLoad pathbuf0, hsid\_hito E3DLoadMOAFile hsid\_hito, pathbuf1, 10 E3DSetPos hsid\_hito, 0.0, 0.0, 0.0 E3DSetBeforePos hsid\_hito

 $posx2 = 3898.0$  :  $posy2 = 2000.0$  :  $posz2 =$ 4982.0 E3DSetPos hsid\_hito, posx2, posy2, posz2

E3DSetBeforePos hsid\_hito  $\text{deg}z = 0.0$  :  $\text{deg}z = 180.0$  :  $\text{deg}z = 0.0$ E3DSetDir hsid\_hito, degx2, degy2, degz2

上記のプログラムを用いて,『人』の 3D モデル を画面上に表示させる。

### E3DChkConfGround

 hsid\_hito, hsid\_ground, 1, 2000.0, 0.0, result\_ground, adjustx, adjusty, adjustz, nx, ny, nz

if result\_ground==2 : E3DSetPos hsid\_hito, adjustx, adjusty, adjustz

上記のプログラムを用いて,3D モデルが地面の 上を歩けるようにする。

E3DPosForward hsid hito, -8000.0 E3DGetPos hsid\_hito, numx, numy, numz E3DPosForward hsid\_hito,8000.0 E3DSetCameraPos numx, numy+5000.0, numz

E3DGetPos hsid\_hito, numx, numy, numz E3DSetCameraTarget numx, numy+1200.0, numz, 0.0,1.0,0.0

上記のプログラムを用いて, 人の 3D モデルの 後ろからの視点で,操作することができる。

E3DGetKeyboardState keybuf eventno = 0

if keybuf. VK\_ESCAPE ==  $1 :$  goto \*bye if keybuf.VK\_UP==1 : E3DPosForward hsid\_hito, 100.0 : eventno = 1 ;矢印上 if keybuf.VK\_DOWN==1 : E3DPosForward hsid hito,  $-100.0$  : eventno = 1 ;矢印下 if keybuf.VK\_LEFT==1 : E3DRotateY hsid\_hito,  $-10.0$  : eventno = 1 ;矢印左 if keybuf.VK\_RIGHT==1 : E3DRotateY hsid\_hito, 10.0 : eventno = 1 ;矢印右

E3DSetNewPoseByMOA hsid\_hito, eventno 上記でキーボードによる,入力を可能にする。 [hsid\_hito]の後ろにある数値で、移動距離を 指定することができる。 \*OnCommand switch (wparam & 0xFFFF) case CMD\_QUIT PostMessage hwnd, WM\_CLOSE, 0, 0 swbreak case CMD\_MIN gosub \*WindowsS swbreak case CMD\_MAX gosub \*FullS swbreak default swbreak swend return 上記により,メニューバーを表示させる。

メニューバーを表示させることで,画面の大き さの切り替えなどを容易に取り付けることができ る。

(5)完成した3D モデルやプログラム実行画面 完成したモデルやプログラムを以下に示す

① 傘のモデル

学校や人のモデルを作るにあたってテクスチ ャの反射や,曲線と直線を組み合わせたモデリ ングを練習するために,図3に示した傘を作成 した。

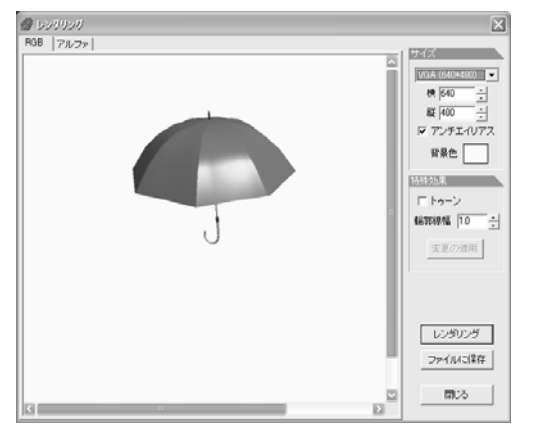

図3 傘の3Dモデル

② バットのモデル

 部位ごとに太さの違う円柱のモデリングを練 習するために図4に示すような,バットを作成 した。

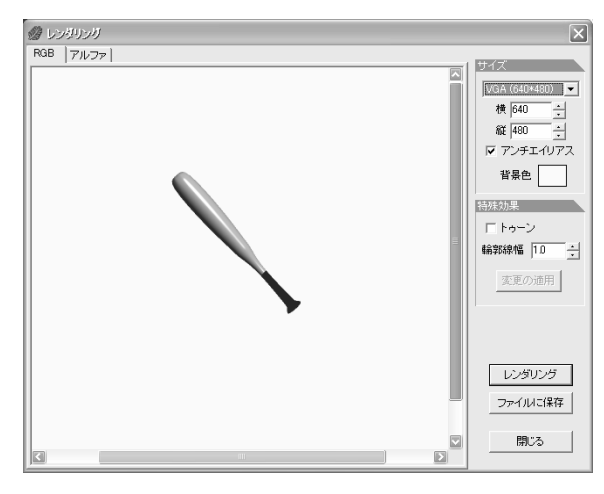

図4 バットの3Dモデル

## ③ 学校のモデル

直接人間のモデルが歩くことになる学校の3 Dモデルは図5, 図6に示したように, ポリゴ ン数の少ない立方体を主に使用し,軽量化を図 った。

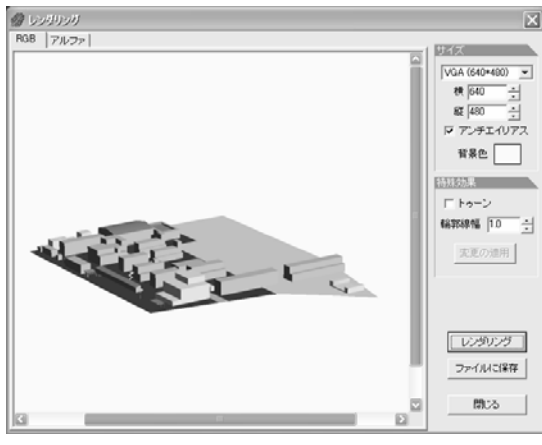

図5 校舎の 3D モデル

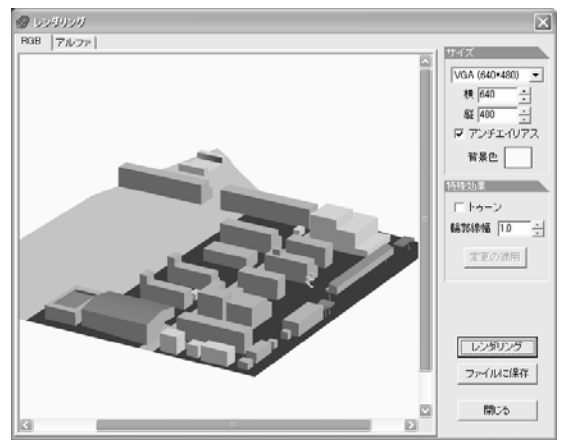

図6 校舎の3D モデル 2

### ④ 教室のモデル

机と椅子にポリゴン数の多い円柱を多く使用 してしまっている上に,それらが40セットも あるので非常にデータが大きくなってしまった。

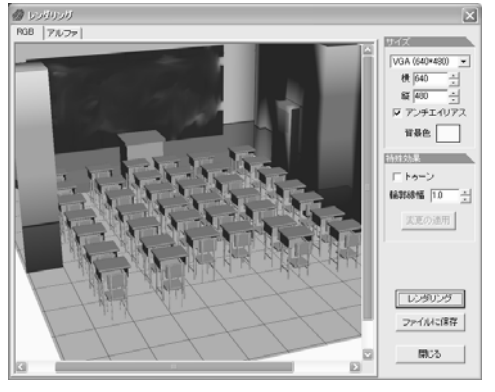

図7 教室の 3D モデル

⑤岡工生のモデル

服で隠れて見えない部分を消すことによっ てポリゴン数を減らし,データが大きくなっ てしまわないように工夫した。

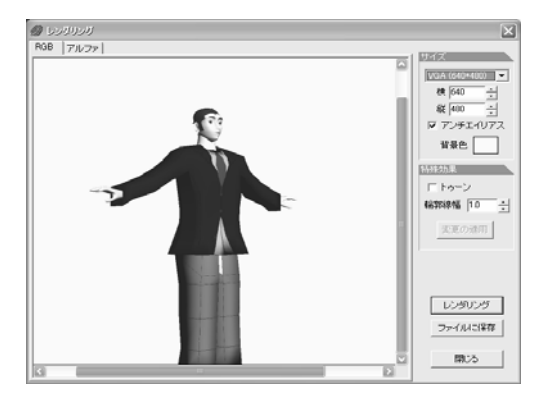

図8 岡工生の3Dモデル

⑥ プログラム実行画面

 岡工生も学校もできるだけポリゴン数を 少なくしたが,それでもまだフリーズする ことがあるので,まだまだ工夫する必要が ある。

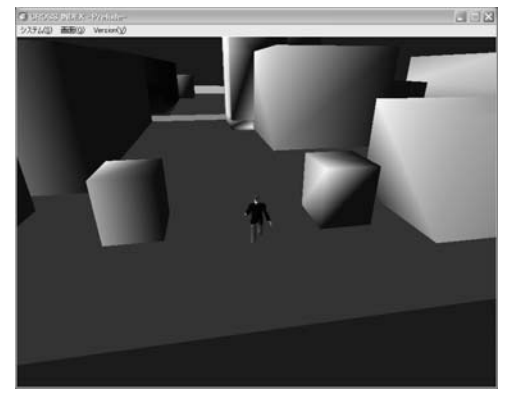

図9 プログラム実行画面

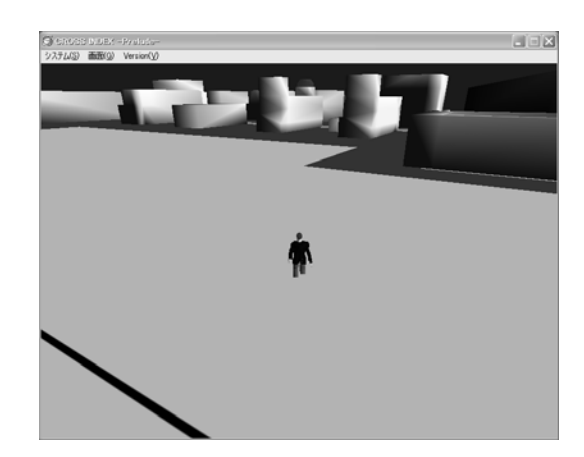

図 10 プログラム実行画面 2

3.研究のまとめ

(1)結果

 今回の課題研究の結果は以下の通り ①学校の敷地内を歩き回ることができた。 ②3D モデル作成やプログラム作成の知識 を深めることができた。

 ③開始当初に自分たちが想像していたものに近 いものが完成した。

(2)学んだこと

 今回の課題研究で学んだことは以下の通り ①3D モデルの作成技術 ②プログラミングのための知識

(3)今後の課題

 今後の課題としては以下の事が挙げられる ①校舎の中や教室の中にも入れるようにする。 ②とても重いので軽量化を図る。

(4)感想

今回の課題研究で 3D モデルの作成やプログラ ミングの知識だけでなく,コンピュータやファ イルなどに関する知識も深めることができた。 この課題研究で学んだことをこれからの人生の 中で役に立てていきたい。